# SMB auto-configuration Demo Script

# **Table of Contents**

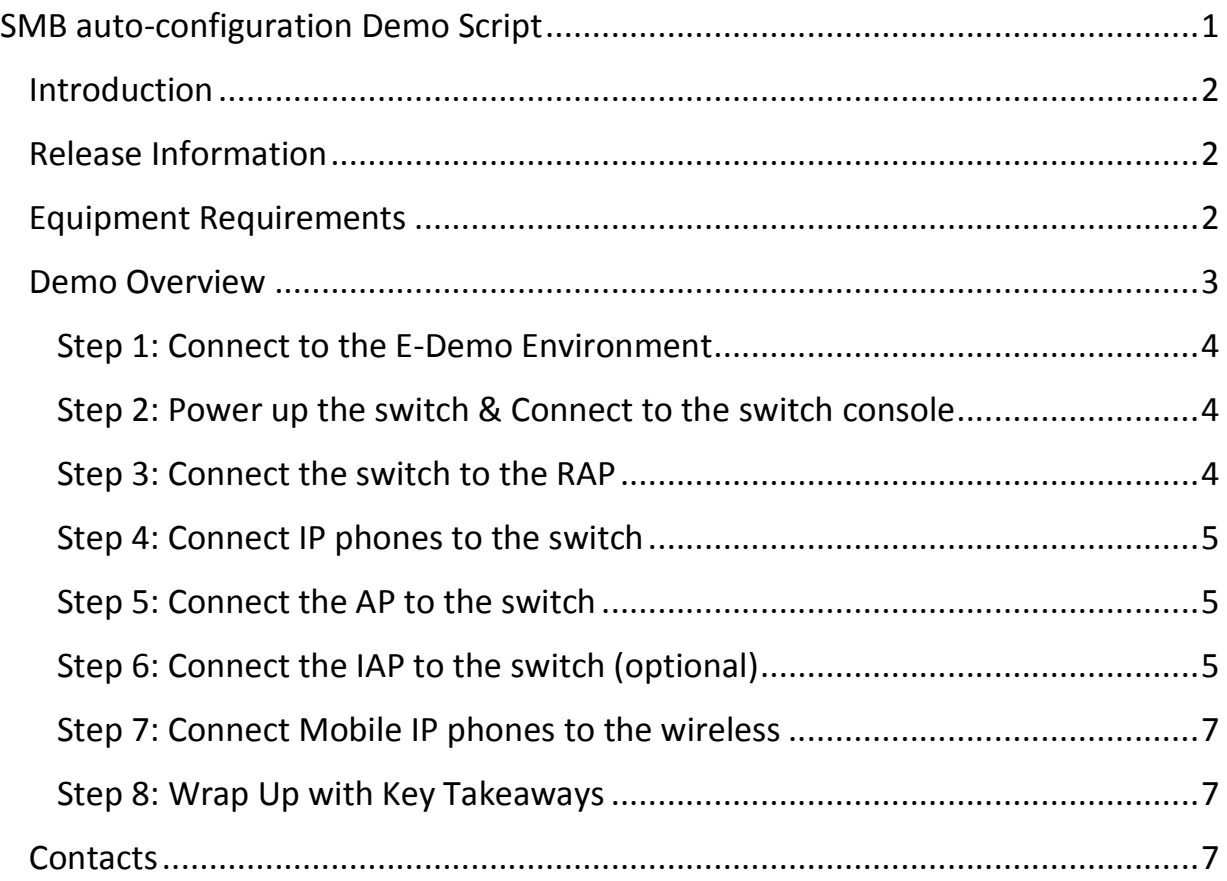

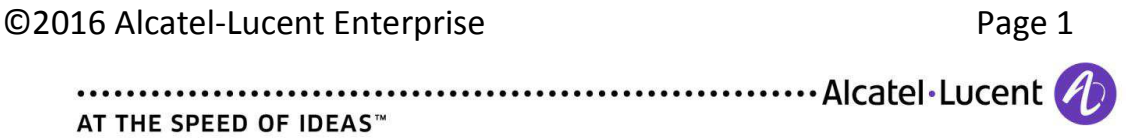

#### **Introduction**

This is a step-by-step guide on how to perform the SMB auto-configuration Remote Demo, what to show and what to say while doing it.

Assumptions are made that the reader is already familiar with the demo set-up (please refer to "SMB autoconfig Remote Demo - Platform Information" document for further details).

#### **Release Information**

This first release of the SMB auto-config Remote Demo is based on:

- OmniPCX Office RCE version R10.3
- IAP version 6.4.4
- AP1101 version 2.1.0
- OS6x50 version 6.7.1 R02

#### **Equipment Requirements**

- 1. an AL-E OmniSwitch switch (in factory default mode with no *boot.cfg* file) among following models:
- OS6450-P24
- OS6450-P48
- OS6450-P10
- OS6450-P10L
- OS6250-P24
- OS6450-P24L
- OS6450-P48L
- OS6350-P24
- OS6350-P48

©2016 Alcatel-Lucent Enterprise Page 2

 $\ldots$  Alcatel Lucent  $\bigcirc$ AT THE SPEED OF IDEAS™

- 2. two (2) AL-E IP phones minimum among following models:
- 8038 premium /extended Edition
- 8068 premium / Extended Edition
- 8082 premium
- 8128 Mobile IPT
- 3. a PC with a serial console (e.g. *Putty*) allowing access to the switch console
- 4. A good, un-firewalled internet connection (UDP ports 500 and 4500 open).
- 5. an AL-E OmniAccess WLAN RAP (Remote Access Point) among following models:
- RAP-2WN
- IAP-RAP-108/109

 $\checkmark$  that equipment is not functionally involved in the demo; it will allow to connect (IPSec VPN) the location where the demo will be run to AL-E's premises hosting a central OmniPCX Office (OXO, version R10.2) RCE server and a VPN gateway (AL-E OAW gateway or Wi-Fi controller).

- 6. an AL-E OmniAccess WLAN AP1101 (*AP Access Point*)
- 7. Optionally an AL-E OmniAccess WLAN IAP (*Instant Access Point*)

#### **Demo Overview**

The demo flow is summarized as follows:

- 1. Connect to the eDemo environment
- 2. Power the switch & Connect to the switch console
- 3. Connect the switch to the RAP
- 4. Connect IP phones to the switch
- 5. Connect AP to the switch

©2016 Alcatel-Lucent Enterprise Page 3

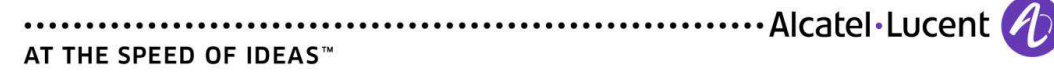

- 6. Connect IAP to the switch (optional)
- 7. Key Takeaways

#### **Step 1: Connect to the E-Demo Environment**

Refer to separate document: "SMB autoconfig Remote Demo – Platform Information".

## **Step 2: Power up the switch & Connect to the switch console**

- $\checkmark$  Power the switch by connecting a power cord to the switch
- **Do not login to the switch**

 $\checkmark$  Connect to the console port of the switch to observe the switch boot sequence and validate the switch has initiated its "Automatic Remote Configuration":

 $\checkmark$  Validate the switch indefinitely tries to contact a DHCP server (alternatively on VLAN 1 then on VLAN 127):

#### **Step 3: Connect the switch to the RAP**

- $\checkmark$  Connect the RAP to any of the switch user facing ports:
- $\checkmark$  Validate that the switch has received a response from a DHCP server (our OXO server):
- $\checkmark$  Validate that the switch has successfully downloaded its configuration file:
- $\checkmark$  Validate that the switch initiates a reboot:
- $\checkmark$  Login to the switch ("admin/switch") and validate that the switch has now the predefined OXO prompt:
- $\checkmark$  You can display downloaded and applied configuration:

#### *To be pointed out to the audience: if specific configuration files are required for distinct switches (e.g. specific management IP addresses), tailored configuration files may be imported in OXO server and associated to different switch mac addresses in DHCP leases.*

©2016 Alcatel-Lucent Enterprise Page 4

Matel·Lucent (2) AT THE SPEED OF IDEAS™

#### **Step 4: Connect IP phones to the switch**

 Validate that IP phones boot thanks to downloaded and applied PoE (*Power over Ethernet*) configuration.

 $\checkmark$  Validate that the phones can call each other (phone numbers can be found in "*Settings*" menu of each phone)

#### *To be pointed out to the audience: AL-E IP phones are recognized as IP phones and are auto-provisioned and assigned a phone number. No manual end-points provisioning (e.g. mac addresses) is required*

#### **Step 5: Connect the AP to the switch**

 $\checkmark$  The AP should be in factory default mode without any configuration. If not the case, boot with default factory settings must be realized.

 $\checkmark$  Wait for the LED on the AP to turn green and fix. Take a time as AP first received a response from a DHCP server (OXO server) then will boot again after recovering its configuration file from the OMC server:

LED must remain green and fix at the end of its second boot.

 Validate that the AP has successfully downloaded its configuration file: You can use a wireless PC, scan the wireless networks and check for the "**Voice**" SSID. "**myWifi-XX**" must not exist anymore.

You can connect to http://mywifi.al-enterprise.com:8080 or http//:<IP>:8080 and doublecheck the correct settings of AP cluster, and the broadcast of "**Voice**" SSID through the GUI of AP 1101.

## **Step 6: Connect the IAP to the switch (optional)**

 $\checkmark$  This manipulation can be complementary with the AP, or separated

 $\checkmark$  The IAP should be in factory default mode without any configuration.

If not the case, boot with default factory settings must be realized.

 $\checkmark$  Wait for all LEDs on the IAP to turn green and fixes. The PWR LED must be fix.

©2016 Alcatel-Lucent Enterprise Page 5

AT THE SPEED OF IDEAS™

 Using a wireless PC, scan the wireless networks and connect to the "**Instant**" SSID.

# *First IAP setup through IAP Wizard*

Through the IAP wizard, you can set a first setup to broadcast a single **Voice** SSID  $\checkmark$  Open a web browser to http://instant.alcatel-lucent.com.

 $\checkmark$  Log in to the OAW-IAP UI with *admin* as the username and password.

o If the country code window is displayed after a successful login, select your country from the list

 From the AOS-W Instant UI main window, click "New" under the **Networks**  section. The **New WLAN** window is displayed.

 $\checkmark$  In the **New WLAN** setting tab, enter an SSID name for the network and click "Next".

 In the **VLAN** tab, select the required **Client IP assignment and Client VLAN assignment** options and click "Next".

 In the **Access** tab, ensure that the **Unrestricted** access control is specified and click "Finish".

 The new network is added and displayed in the **Networks** window. You have to note this Network if you want to add a subsequent IAP on this **Network** Cluster.

## *First IAP setup through the Managed-Mode*

*Through the Managed-Mode it is possible to make a One Touch provisioning and download customized configuration from the OXO. This is not described in this script.* 

©2016 Alcatel-Lucent Enterprise Page 6

Matel·Lucent (2) AT THE SPEED OF IDEAS™

#### **Step 7: Connect Mobile IP phones to the wireless**

 $\checkmark$  Validate that Mobile IP phones boot and connect to the OXO server by recovering a number in the numbers pool of OXO server.

 $\checkmark$  Validate that the phones can call each other (phone numbers can be found in "*Settings*" menu of each phone)

*To be pointed out to the audience: AL-E IP mobile IP Phones are recognized as IP phones and are auto-provisioned and assigned a phone number. No manual end-points provisioning (e.g. mac addresses) is required*

#### **Step 8: Wrap Up with Key Takeaways**

- *automatic setup capabilities for switches, wireless Access Points, and endpoints*
- *non-experts can deploy a complete voice & data*

**o** *Useful for a multi-site company with one central OXO server: switch can be shiped to remote destination and deployed/configured just by connecting it to the nework and powering it up.* 

 *deployment time and manual errors greatly reduced by automating network protocol configurations.*

#### **Contacts**

eDemo support team: edemo-support@al-enterprise.com

©2016 Alcatel-Lucent Enterprise Page 7

AT THE SPEED OF IDEAS™